## **Metodo Gorman-Holbert BW**

Questa è l'immagine da convertire in B&W

## Colore Scattata in Raw  $\bullet$  Colore Scattata in B/N Jpeg

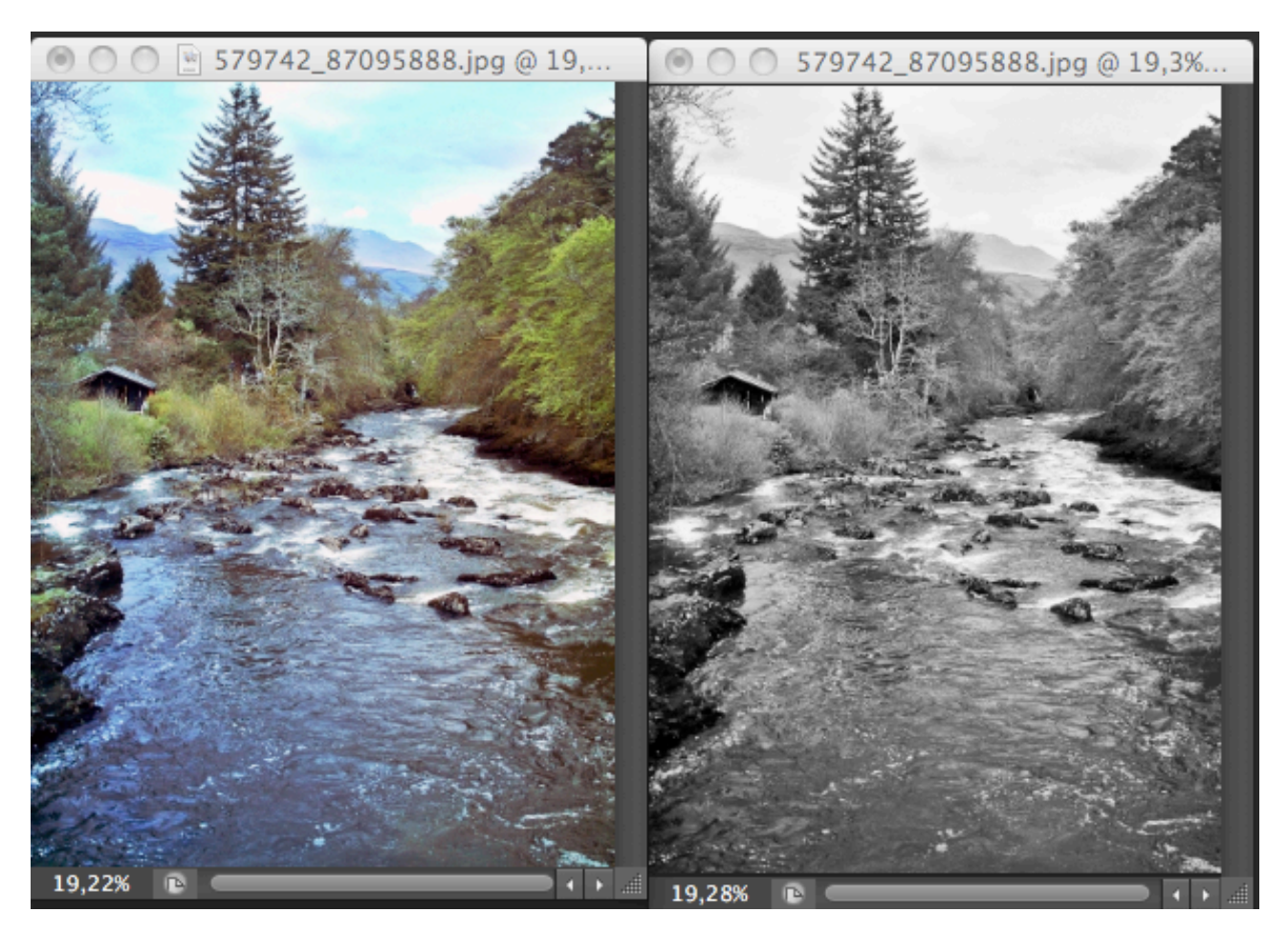

Apriamo l'immagine e da Menù>Immagine>Metodo> 8 o 16 bit, ora andiamo di nuovo in

Menù> Immagine>Metodo> Colore Lab . Passiamo nella Palette Canali e selezioniamo Luminosità (L) e l'immagine diventerà in b/n.

Ora selezioniamo di nuovo Immagine> Metodo> Scala di grigio e alla domanda Elimino gli altri Canali dico di Si e ottengo nella palette dei Canali un solo canale denominato Grigio. Ora tenendo premuto Ctrl clicco sul Canale Grigio per ottenere una selezione delle luci.

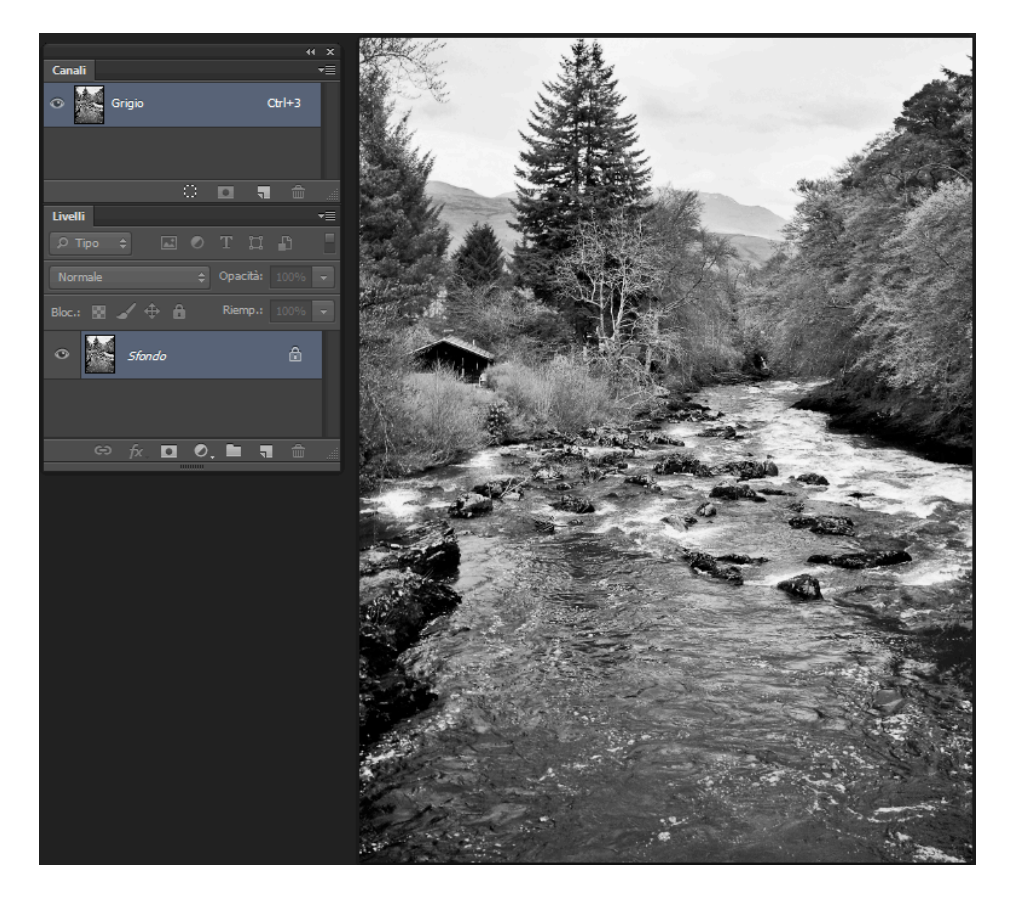

Poi da Menù>Selezione> Inversa, inverto la selezione delle luci in selezione delle ombre

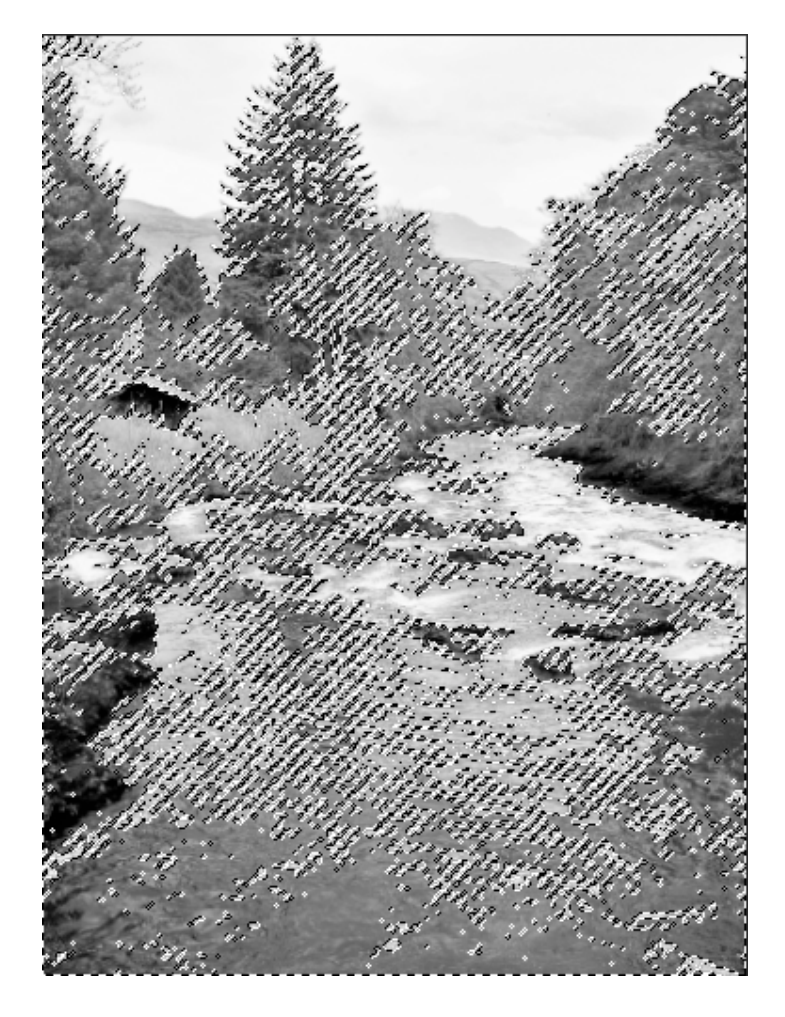

Tenendo attiva la selezione (siamo sempre in canali), vado in Immagine> Modalità> Colore RGB

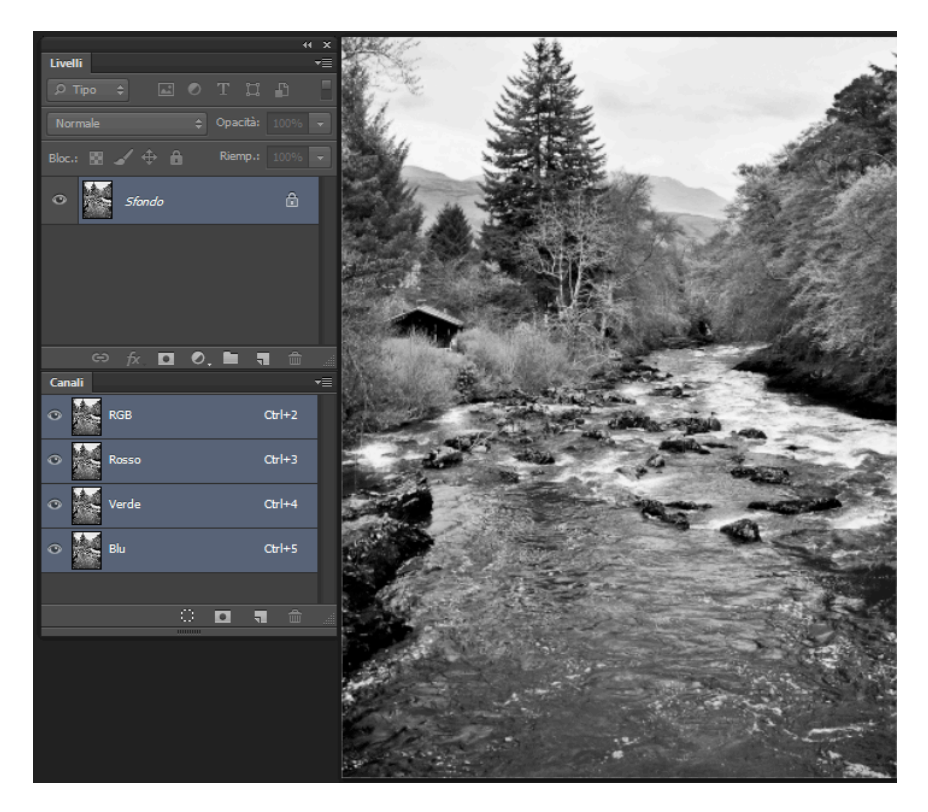

Passo nei Livelli e apro un livello di regolazione Tinta unita (Solid color) e scelgo o un nero o un grigio o un colore che mi piacerebbe vedere come risultato e clicco Ok

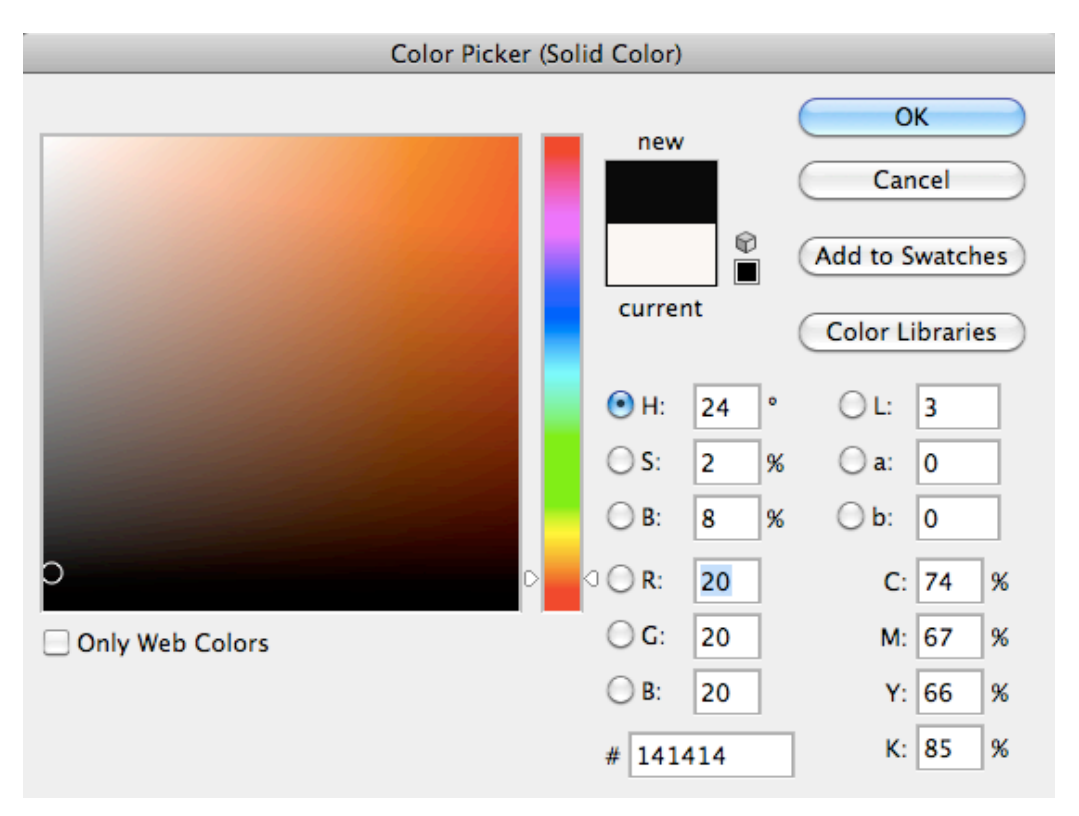

Sul Livello applico il metodo di fusione Moltiplica. Poiché il colore di riempimento è su un livello è possibile regolare l'opacità e modificare se si vuole il colore (vedi immagine sopra)

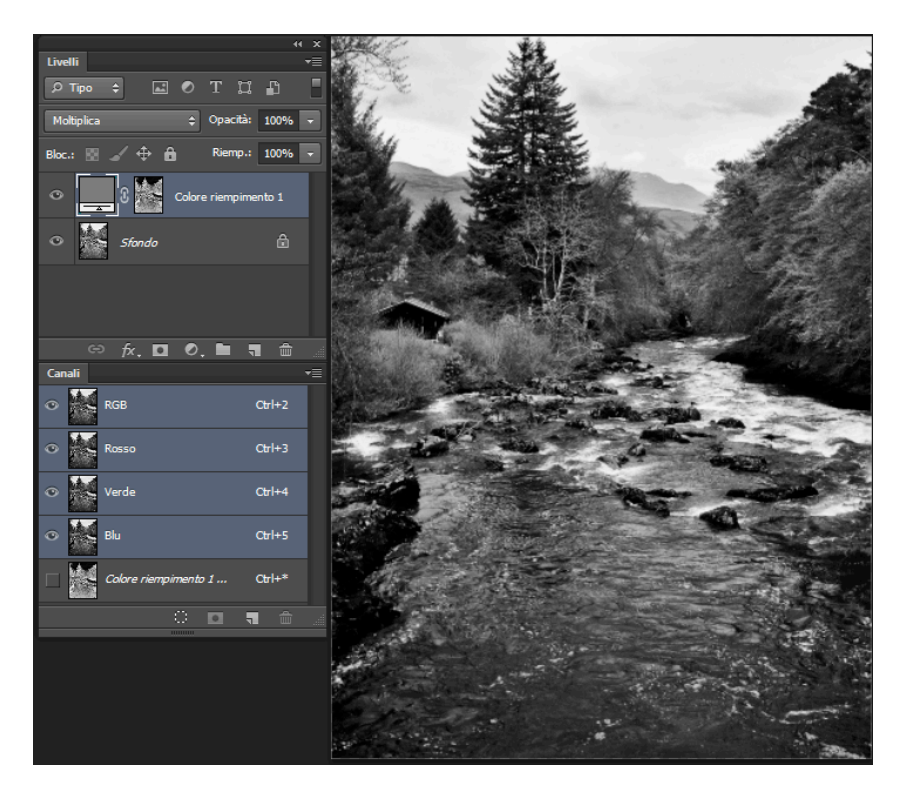

Possiamo aggiungere Curve o livelli per modificare il contrasto, e possiamo utilizzare le maschere per agire su particolari zone dell'immagine.

Possiamo provare anche a cambiare il colore in un seppia chiaro (fare doppio clic su colore riempimento)

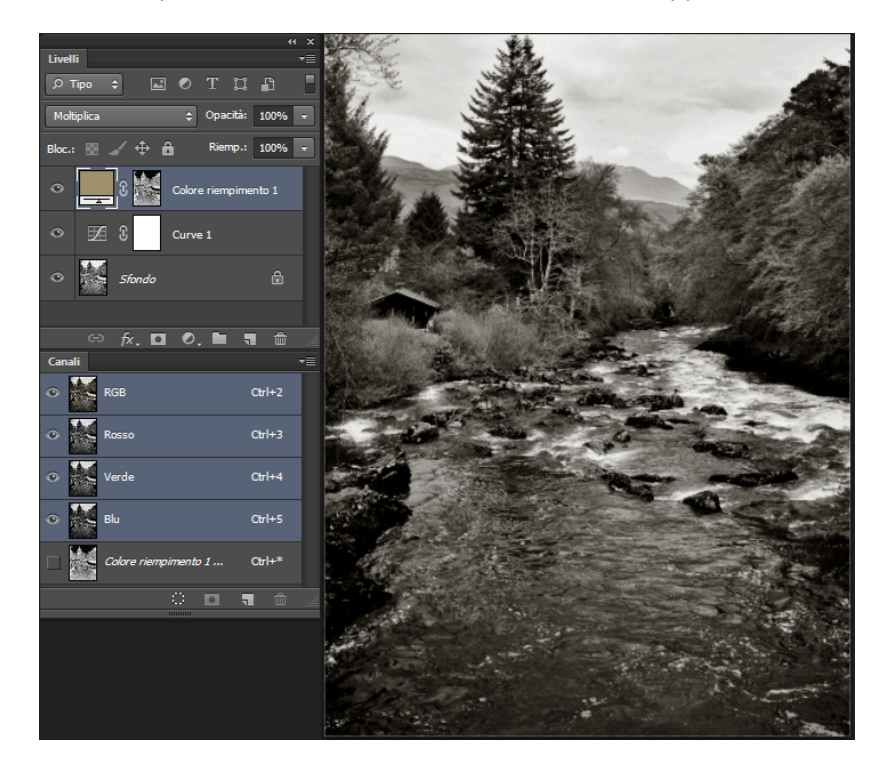

Tenendo premuti i tasti Miusc+Ctrl+Alt+E otteniamo sopra tutti i livelli un nuovo Livello unito. Cambiamo la fusione in Sovrapponi o Luce soffusa per aumentare il Contrasto e se necessario abbassiamo l'opacità a un 20-30%.

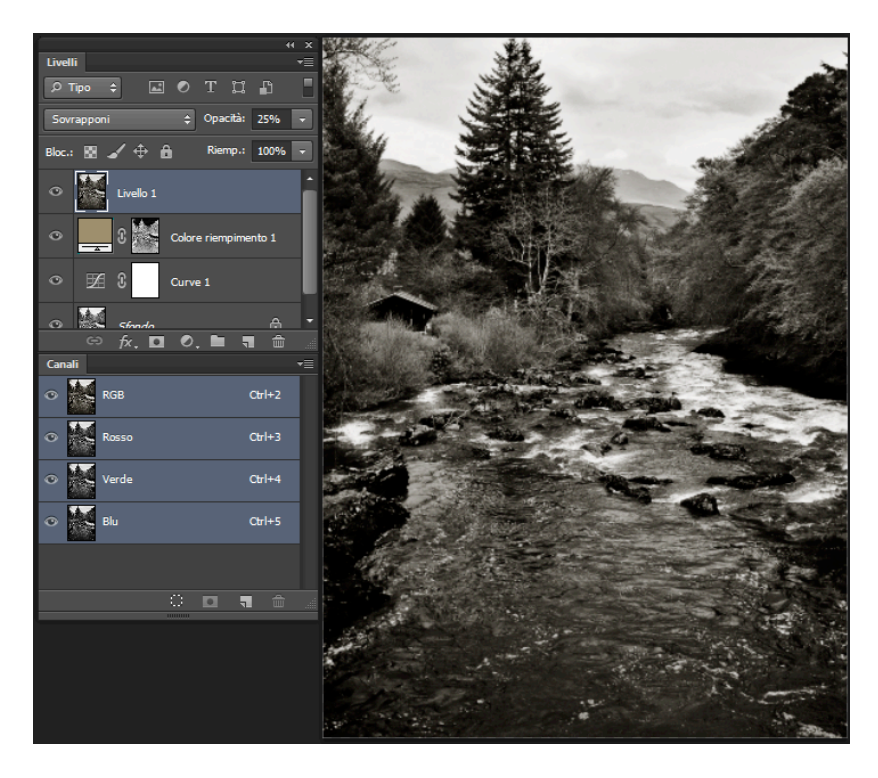

Aggiungo un livello vuoto e clicco Maiusc+Alt+Ctrl+E e ottengo un livello con l'unione di tutti i livelli.Ora diamo un pò di Nitidezza da Filtro > Altro> Accentua passaggio con un raggio che dipende dalla grandezza (in Mb dell'immagine ) immagine piccola Raggio intorno a 10.

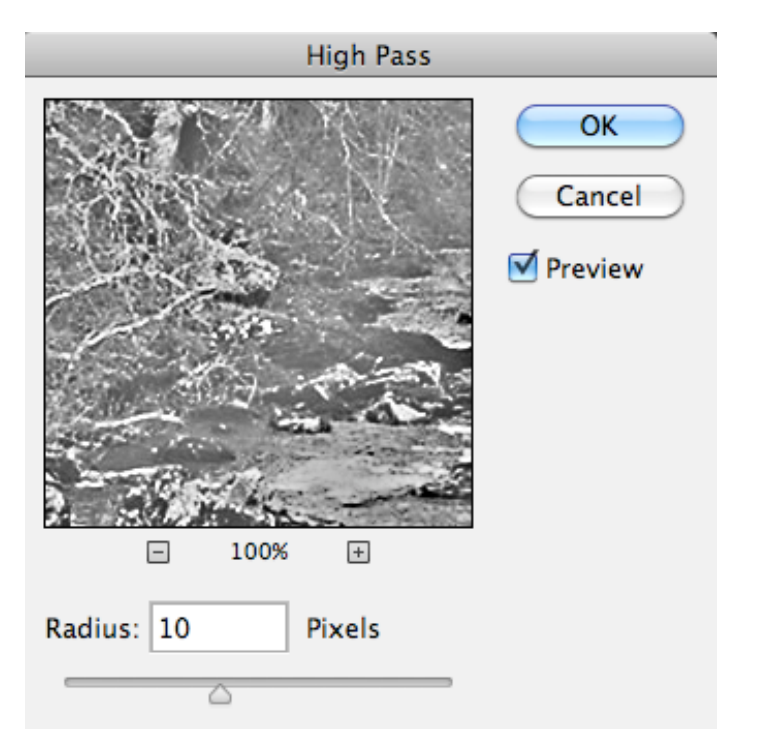

Facciamo doppio clic sul livello corrente e si apre la finestra Stile livello. In basso su Fondi se, agiamo su questo livello e imposto i valori per il Nero 50 – 70, per il Bianco 185 – 205

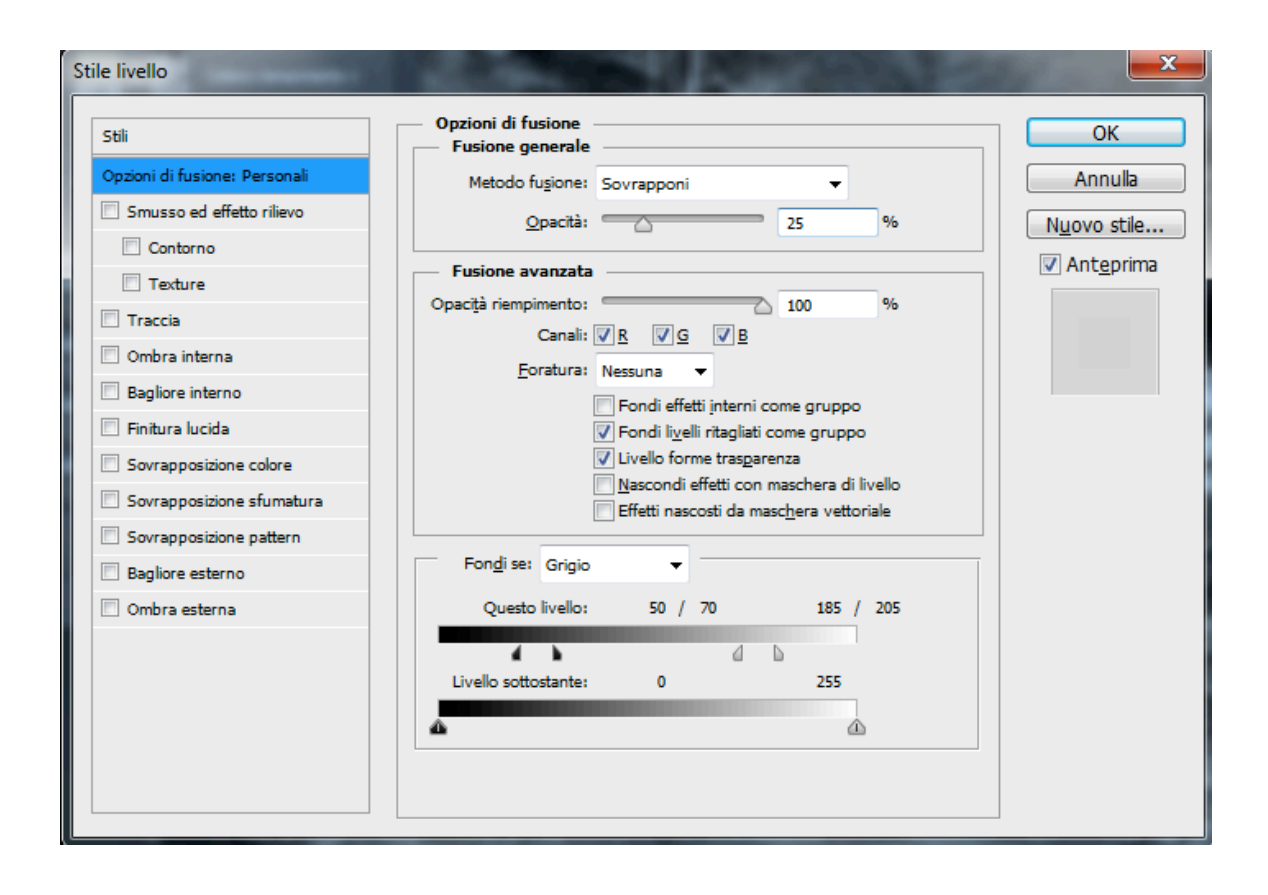

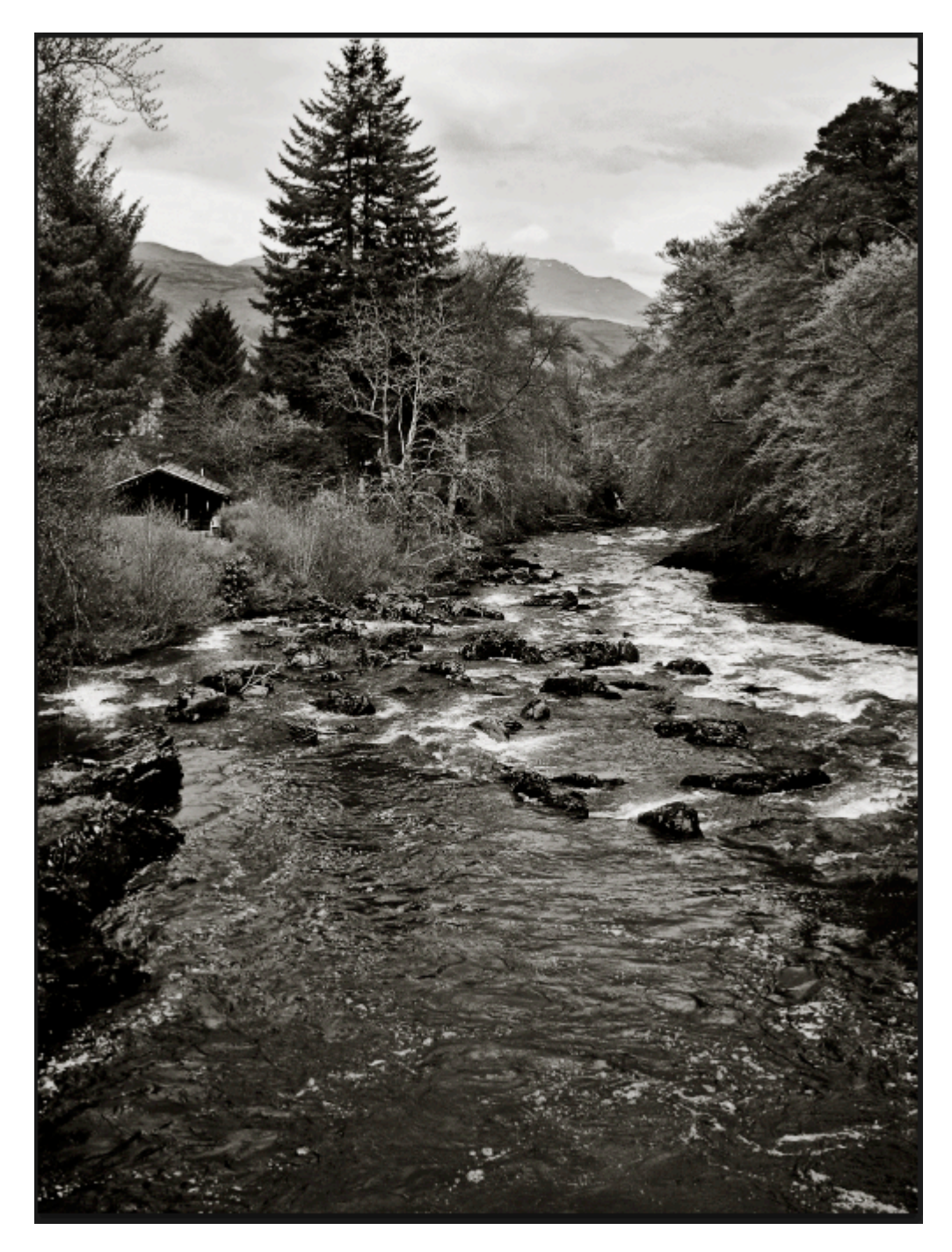

Si può sempre fare un B/N con forte contrasto cambiando il colore(come abbiamo detto sopra) di RGB in 0,0,0 e modificando la curva con una S più accentuata.

Posso scurire il cielo con una Curva o i livelli e usare le maschere.

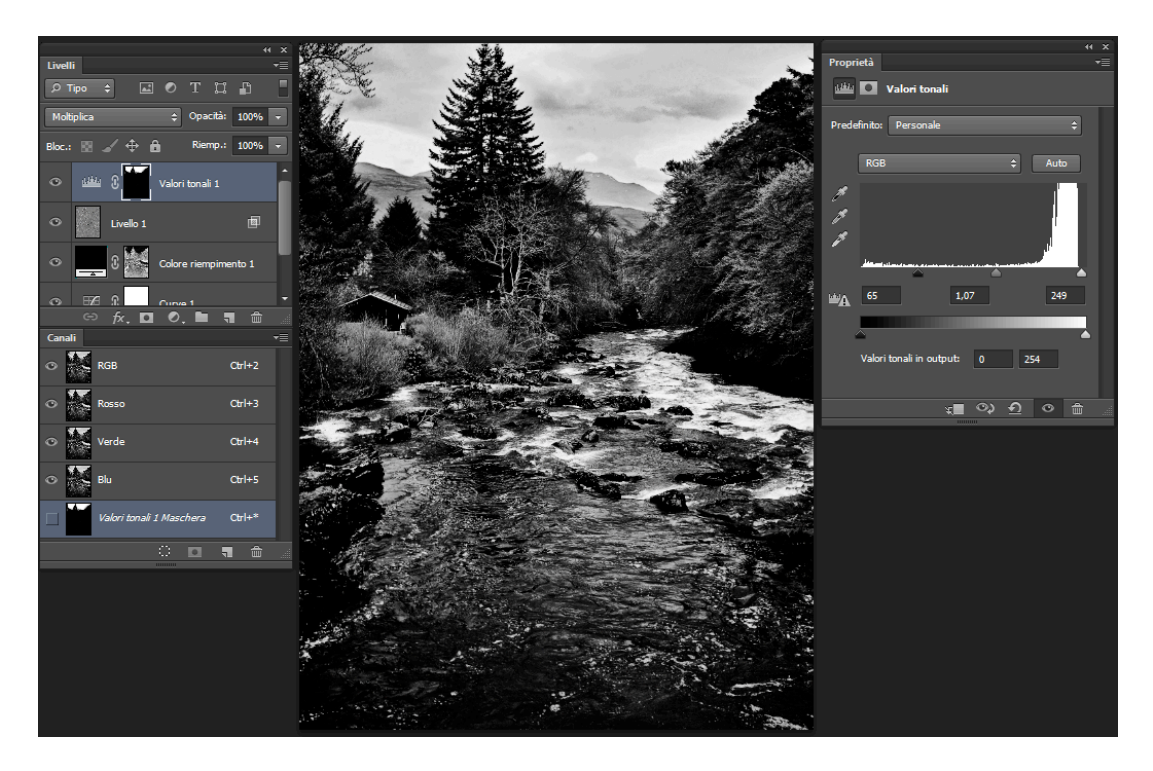

L'immagine finale

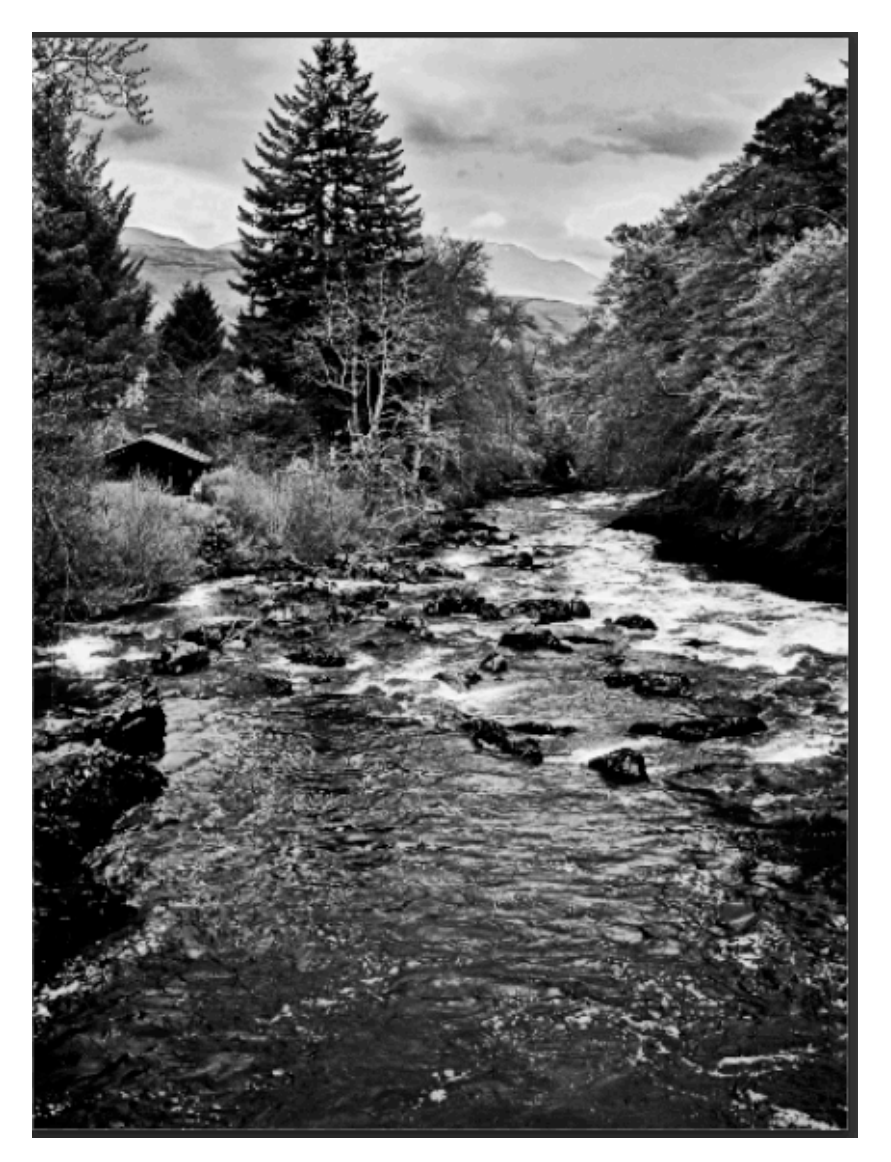